# **ST-LINK/V2 (mini)**

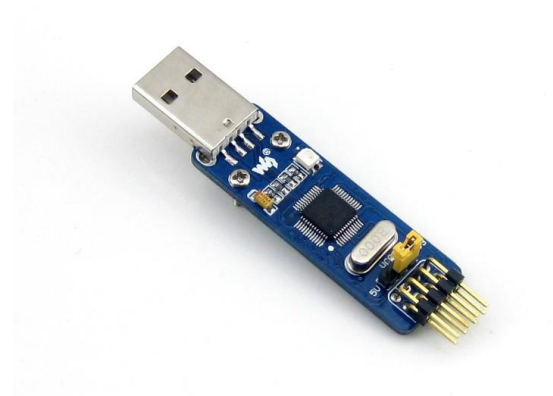

## **Introduction**

Mini ST-LINK/V2, in-circuit debugger/programmer for STM8 and STM32

### **Resources**

- [ST Visual Programmer](http://www.st.com/web/catalog/tools/FM147/CL1794/SC961/SS1533/PF210568?s_searchtype=partnumber) STVP
- [ST-LINK-V2 USB Driver](http://www.waveshare.com/wiki/File:St-link_v2_usbdriver.zip)
- [ST-LINK Upgrade](http://www.waveshare.com/wiki/File:Stlinkupgrade.zip)

## **FAQ**

### **Question:**

How to deal with the unsuccessful ST-Link V2 (mini) connection or programming/emulation?

### **Answer:**

- 1. You should connect the ST-LINK/V2 (mini) to a PC firstly, and then connect to the target board, since the ST-LINK/V2 (mini) performs the USB detection once powered up. In case that the USB initialization fails, the connections between the ST-LINK/V2 (mini) and other devices will fail too.
- 2. It is prohibited to apply the ST-Link V2 (mini) to power supply for the target board with large power consumption, such as the motor.
- 3. The pins PA13 and PA14 of the SWD interface on the target board are used for programming. If the pins PA13 and PA14 are severed as common IOs, it may lead to the programming/emulation failure. Resolution: Before performing emulation/programming, press the RESET key on the target board and hold it (that is connecting the RESET pin to GND to make the MCU in the reset state), and then click the button **Program/Emulation**, and release the RESET key. Now, the ST-Link V2

(mini) enters the programming/emulation mode.

4. If the ST-Link V2 (mini) is in the error state, the Red LED will keep blinking. In this case, you should disconnect the USB cable or power supply, and then connect again.